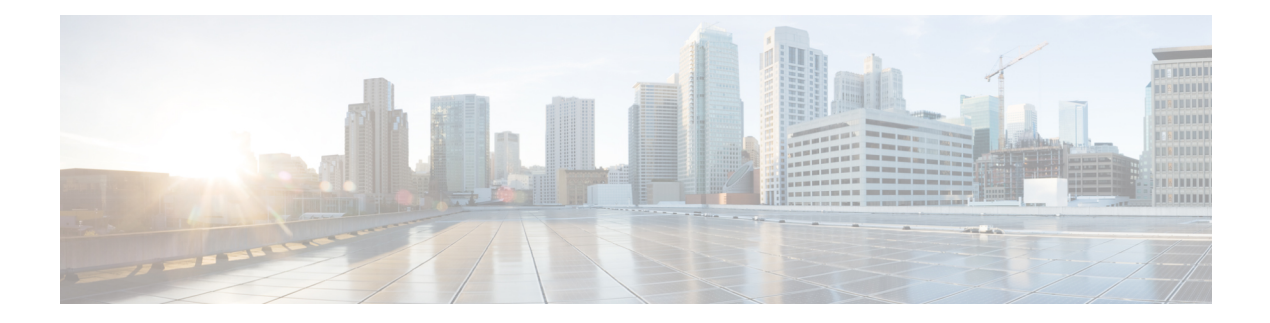

# **Native Profiling**

- [Information](#page-0-0) About Native Profiling, on page 1
- [Creating](#page-1-0) a Class Map (GUI), on page 2
- [Creating](#page-2-0) a Class Map (CLI), on page 3
- Creating a Service [Template](#page-4-0) (GUI), on page 5
- Creating a Service [Template](#page-5-0) (CLI), on page 6
- Creating a [Parameter](#page-6-0) Map, on page 7
- [Creating](#page-6-1) a Policy Map (GUI), on page 7
- [Creating](#page-7-0) a Policy Map (CLI), on page 8
- [Configuring](#page-9-0) Native Profiling in Local Mode, on page 10
- Verifying Native Profile [Configuration,](#page-9-1) on page 10

### <span id="page-0-0"></span>**Information About Native Profiling**

You can profile devices based on HTTP and DHCP to identify the end devices on the network. You can configure device-based policies and enforce these policies per user or per device policy on the network.

Policies allow profiling of mobile devices and basic onboarding of the profiled devices to a specific VLAN. They also assign ACL and QoS or configure session timeouts.

The policies are defined based on the following attributes:

- User group or user role
- Device type such as Windows clients, smartphones, tablets, and so on
- Service Set Identifier (SSID)
- Location, based on the access point group that the end point is connected to
- Time of the day
- Extensible Authentication Protocol (EAP) type, to check what EAP method that the client is getting connected to

When a wireless client joins an access point, certain QoS policies get enforced on the access point. One such feature is the native profiling for both upstream and downstream traffic at AP. The native profiling feature when clubbed with AAA override supports specific set of policies based on the time of day and day of week. The AAA override then applies these policies coming from a RADIUS server to the access point.

Let's consider a use case of time of the day in conjunction with user role. Usually, the user role is used as an extra matching criteria along with the time of day. You can club the time of day usage with any matching criteria to get the desired result. The matching will be performed when the client joins the embedded wireless controller.

You can configure policies as two separate components:

- Defining policy attributes as service templates that are specific to clients joining the network and applying policy match criteria
- Applying match criteria to the policy.

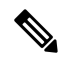

Before proceeding with the native profile configuration, ensure that HTTP Profiling and DHCP Profiling are enabled. **Note**

To configure Native Profiling, use one of the following procedures:

- Create a service template
- Create a class map

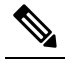

You can apply a service template using either a class map or parameter map. **Note**

- Create a parameter-map and associate the service template to parameter-map
	- Create a policy map
		- **1.** If class-map has to be used: Associate the class-map to the policy-map and associate the service-template to the class-map.
		- **2.** If parameter-map has to be used: Associate the parameter-map to the policy-map
	- Associate the policy-map to the policy profile.

### <span id="page-1-0"></span>**Creating a Class Map (GUI)**

#### **Procedure**

**Step 1** Click **Configuration** > **Services** > **QoS**. **Step 2** In the **Qos – Policy** area, click **Add** to create a new QoS Policy or click the one you want to edit. **Step 3** Add **Add Class Map** and enter the details. **Step 4** Click **Save**. **Step 5** Click **Update and Apply to Device**.

# <span id="page-2-0"></span>**Creating a Class Map (CLI)**

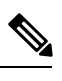

**Note** Configuration of class maps via CLI offer more options and can be more granular than GUI.

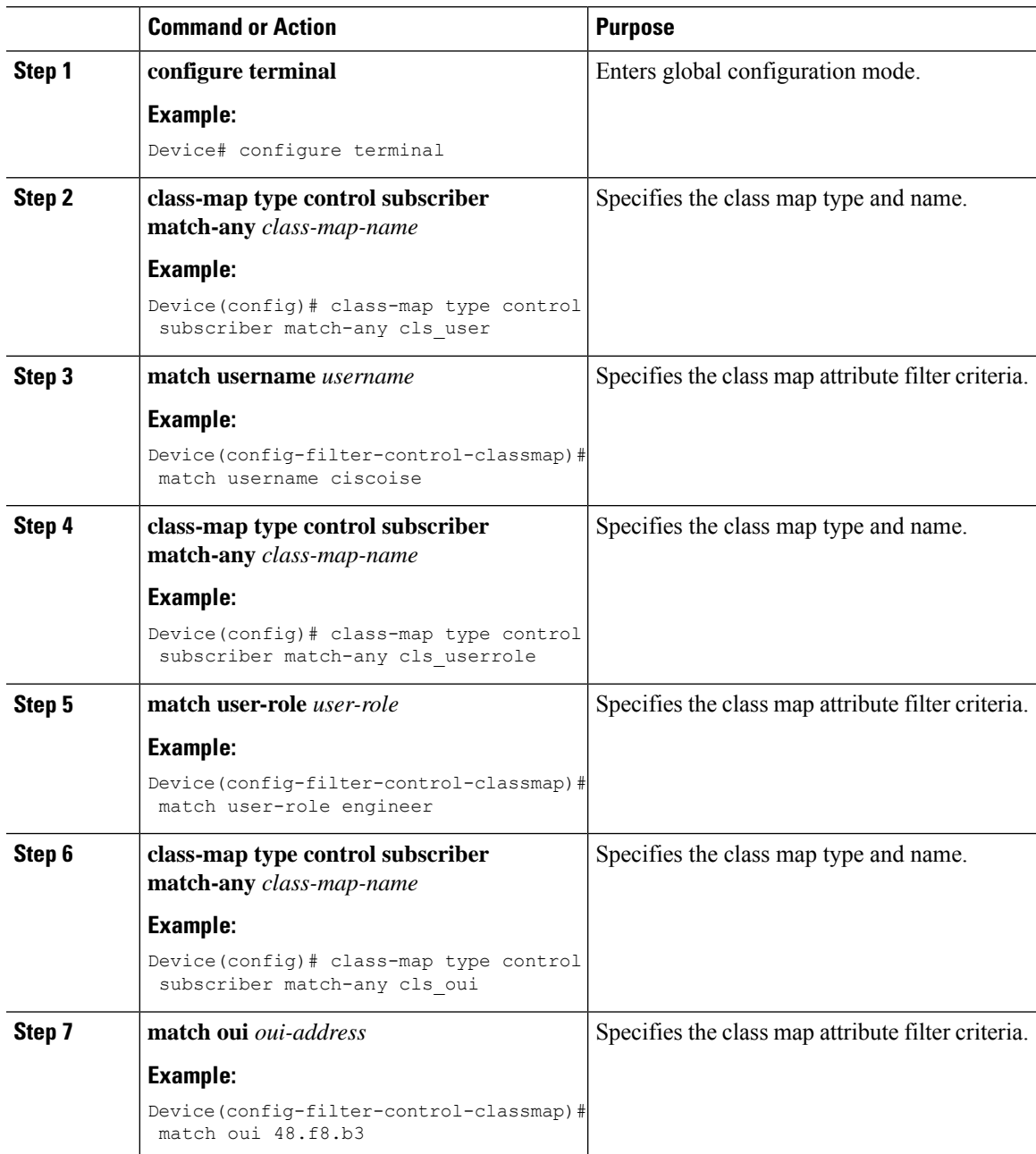

 $\mathbf I$ 

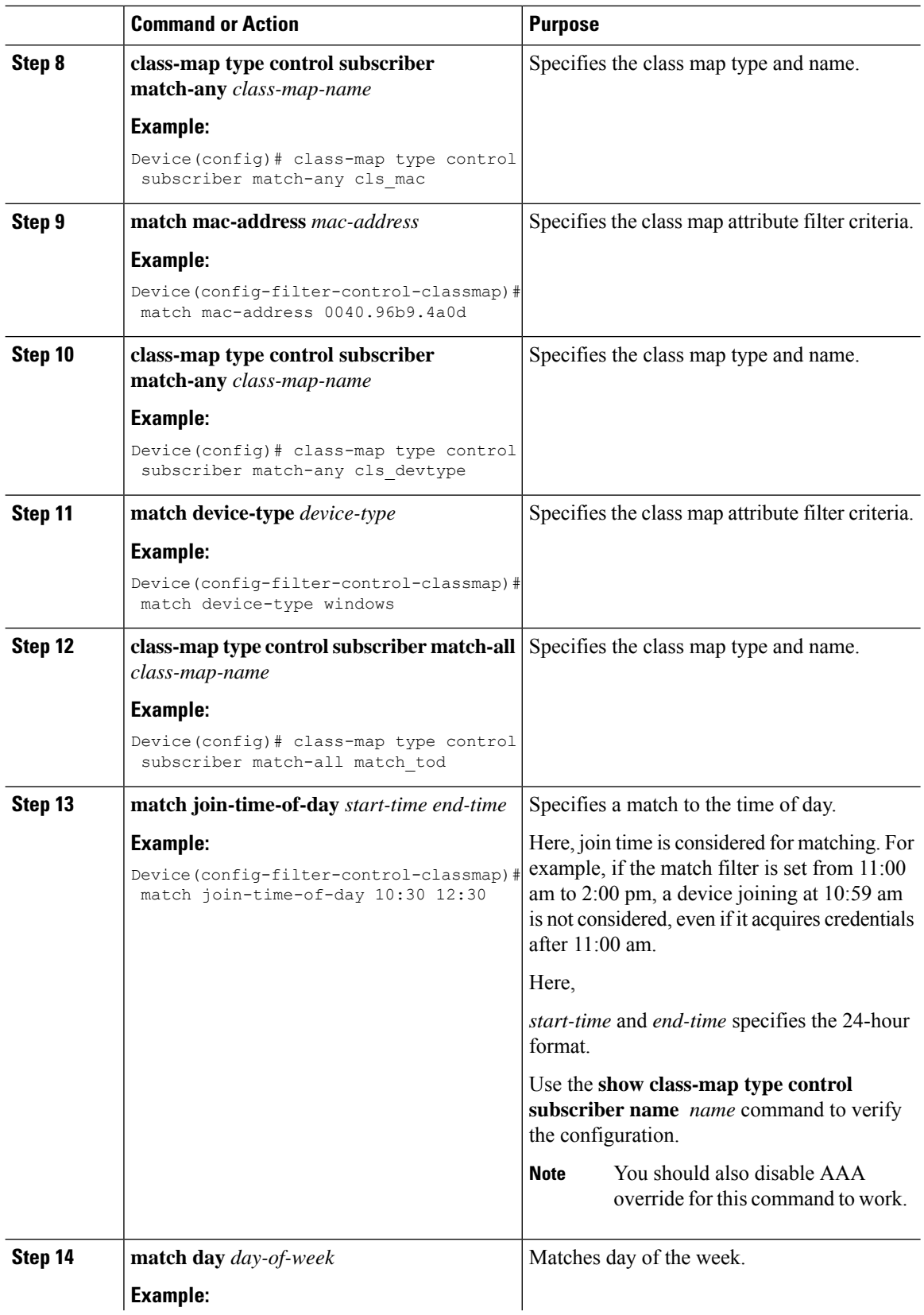

٦

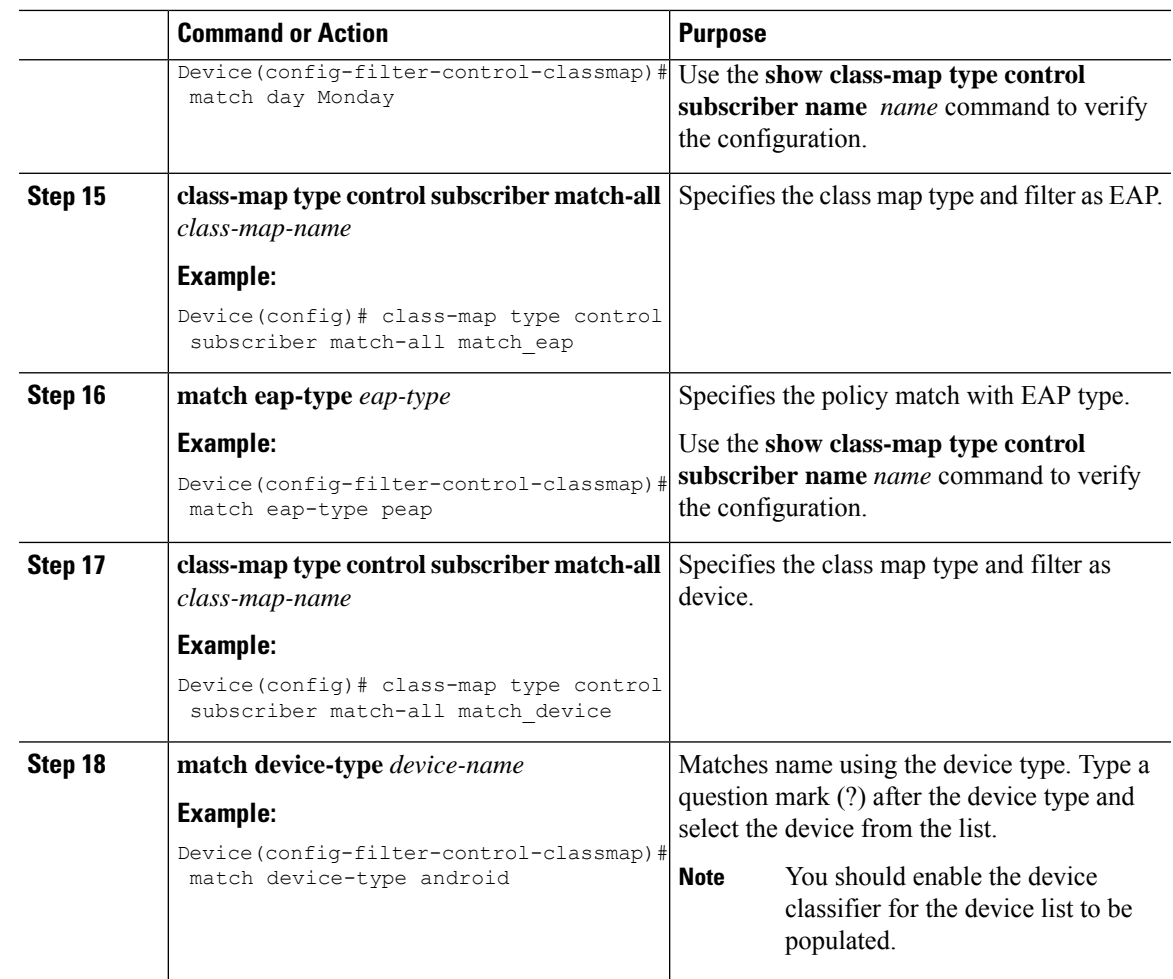

### <span id="page-4-0"></span>**Creating a Service Template (GUI)**

#### **Procedure**

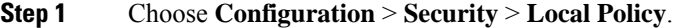

**Step 2** On the **Local Policy** page, **Service Template** tab, click **ADD**.

- **Step 3** In the **Create Service Template** window, enter the following parameters:
	- **Service Template Name:** Enter a name for the template.
	- **VLAN ID:** Enter the VLAN ID for the template. Valid range is between 1 and 4094.
	- **Session Timeout (secs):** Sets the timeout duration for the template. Valid range is between 1 and 65535.
	- **Access Control List:** Choose the Access Control List from the drop-down list.
	- **Ingress QOS:** Choose the input QoS policy for the client from the drop-down list

• **Egress QOS:** Choose the output QoS policy for the client from the drop-down list.

**Step 4** Click **Save & Apply to Device**.

# <span id="page-5-0"></span>**Creating a Service Template (CLI)**

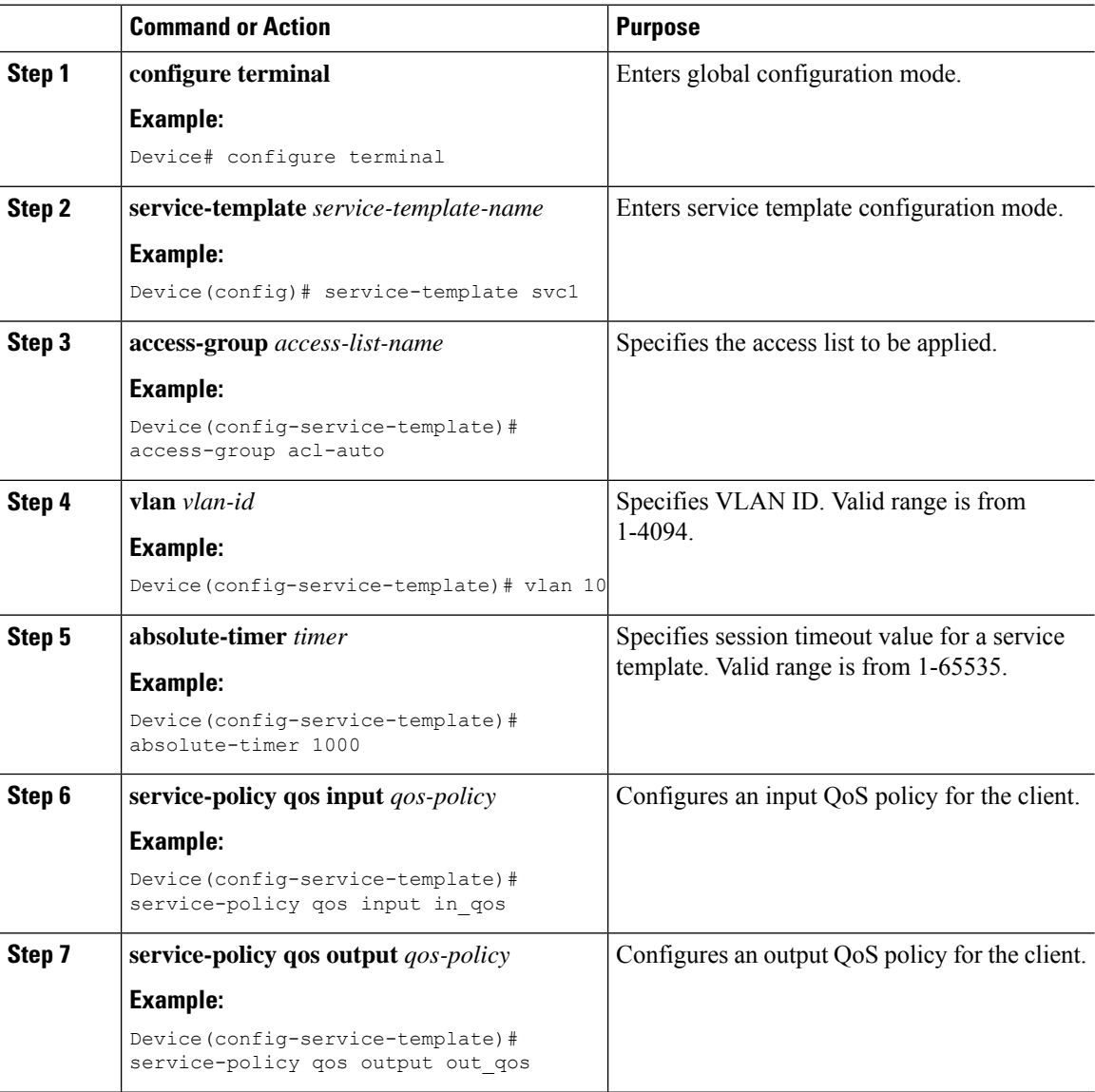

### <span id="page-6-0"></span>**Creating a Parameter Map**

### **Procedure**

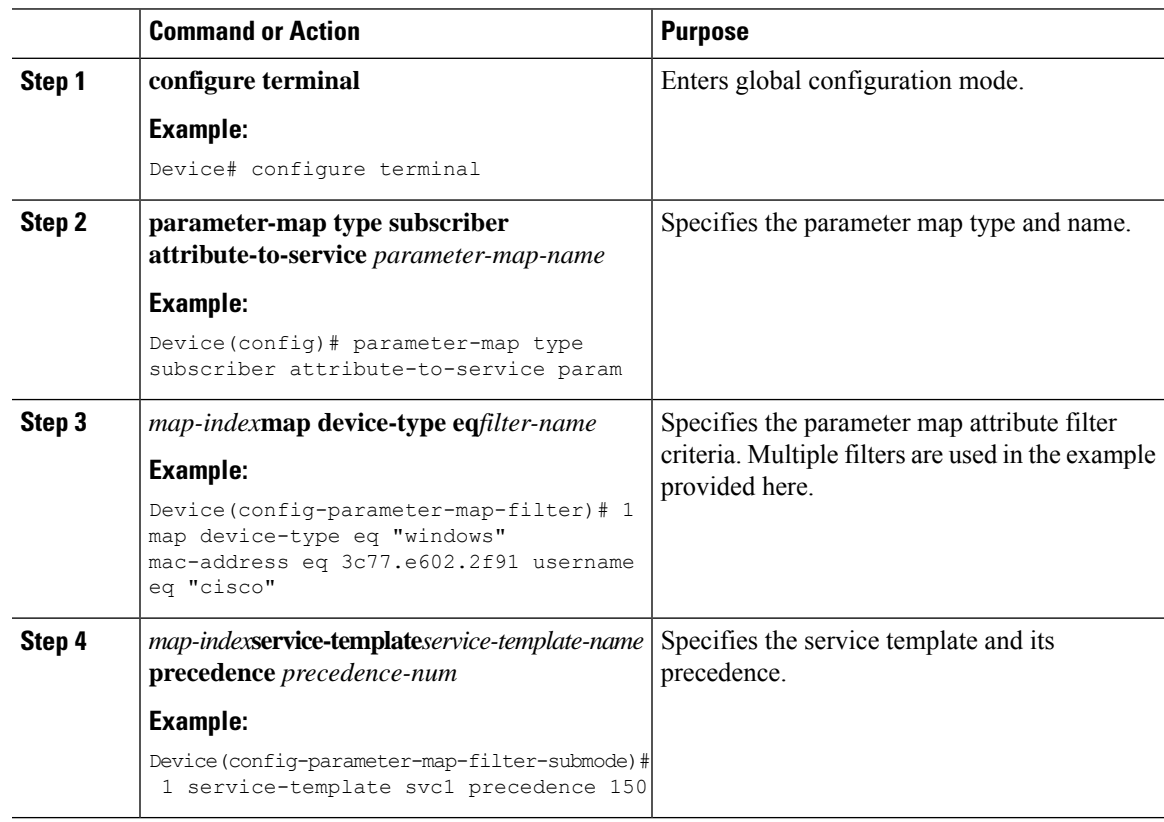

## <span id="page-6-1"></span>**Creating a Policy Map (GUI)**

- **Step 1** Choose **Configuration** > **Security** > **Local Policy** > **Policy Map** tab..
- **Step 2** Enter a name for the Policy Map in the **Policy Map Name** text field.
- **Step 3** Click **Add**
- **Step 4** Choose the service template from the **Service Template** drop-down list.
- **Step 5** For the following parameters select the type of filter from the drop-down list and enter the required match criteria
	- Device Type
	- User Role
	- User Name
- OUI
- MAC Address

**Step 6** Click **Add Criteria**

**Step 7** Click **Update & Apply to Device**.

# <span id="page-7-0"></span>**Creating a Policy Map (CLI)**

### **Before you begin**

Before removing a policy map or parameter map, you should remove it from the target or shut down the WLAN profile or delete the session.

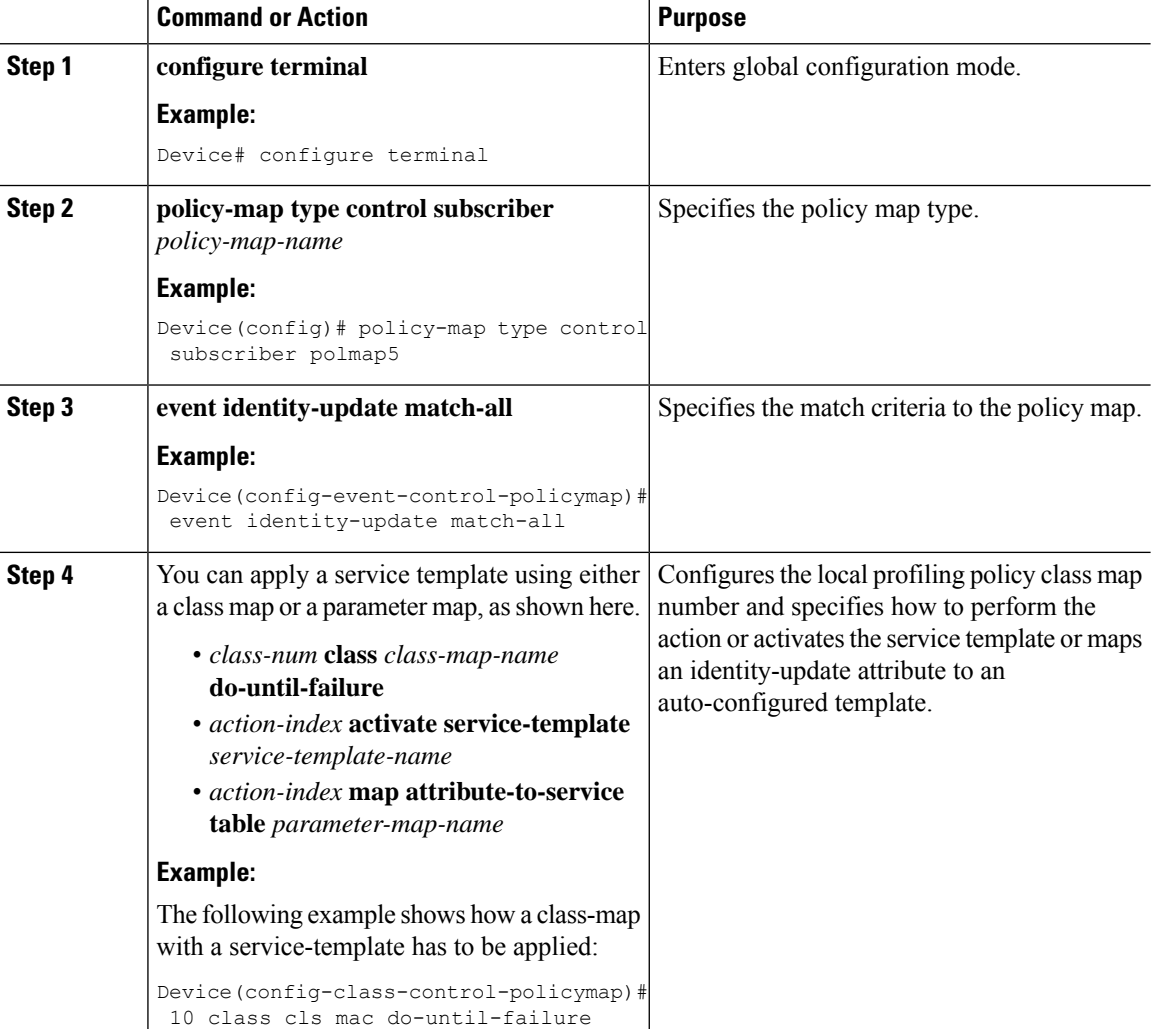

 $\blacksquare$ 

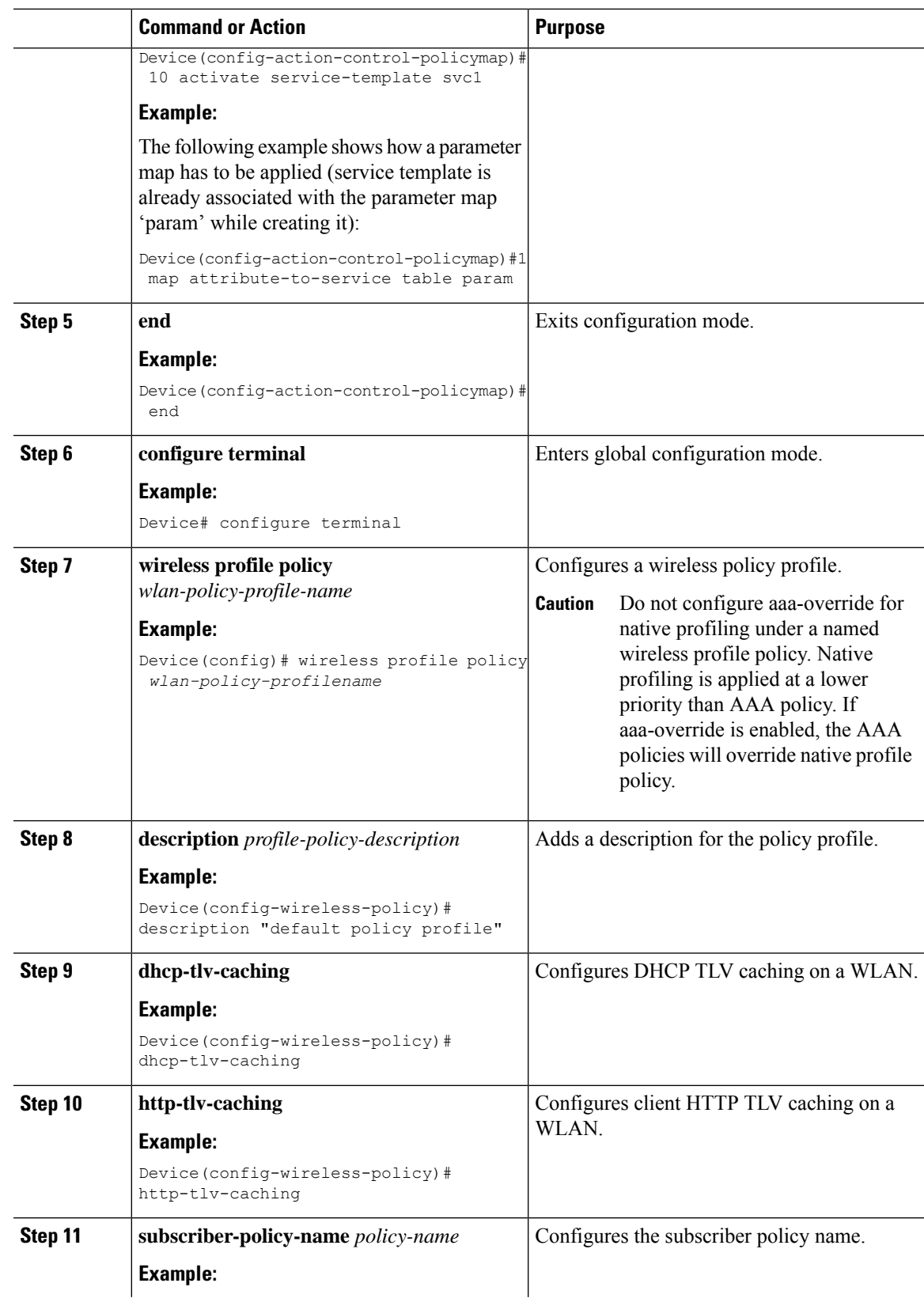

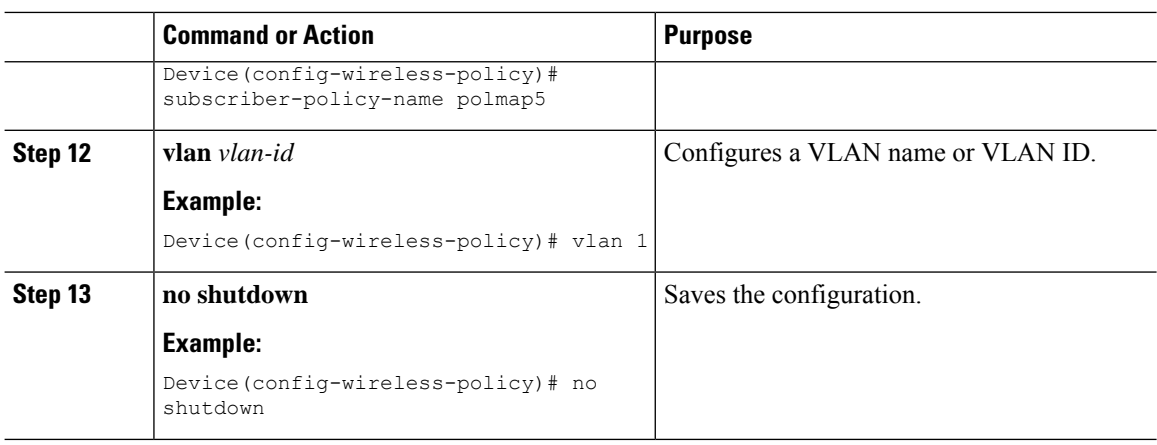

## <span id="page-9-0"></span>**Configuring Native Profiling in Local Mode**

To configure native profiling in the local mode, you must follow the steps described in [Creating](#page-7-0) a Policy Map [\(CLI\),](#page-7-0) on page 8. In the policy profile, you must enable central switching as described in the step given below in order to configure native profiling.

#### **Procedure**

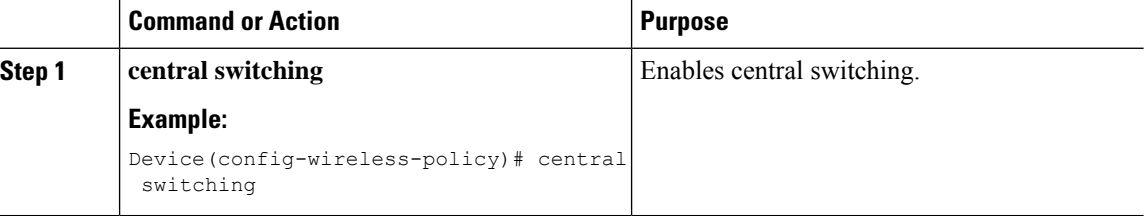

## <span id="page-9-1"></span>**Verifying Native Profile Configuration**

Use the following **show** commands to verify the native profile configuartion:

Device# show wireless client device summary

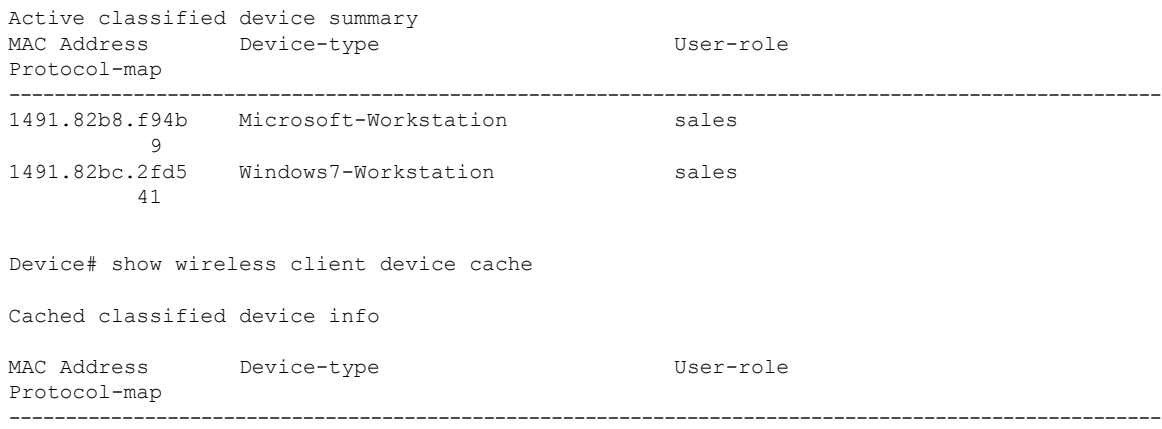

2477.031b.aa18 Microsoft-Workstation  $9<sup>°</sup>$ 30a8.db3b.a753 Un-Classified Device 9<br>4400.1011.e8b5 Un-Classified Device 9 980c.a569.7dd0 Un-Classified Device Device# show wireless client mac-address 4c34.8845.e32c detail | s Session Manager: Interface : IIF ID : 0x90000002 Device Type : Microsoft-Workstation Protocol Map : 0x000009 Authorized : TRUE Session timeout : 1800 Common Session ID: 78380209000000174BF2B5B9 Acct Session ID : 0 Auth Method Status List Method : MAB SM State : TERMINATE Authen Status : Success Local Polices: Service Template : wlan\_svc\_C414.3CCA.0A51 (priority 254) Absolute-Timer : 1800 Server Polices: Resultant Policies: Filter-ID : acl-auto Input QOS : in qos Output QOS : out qos Idle timeout VLAN : 10 Absolute-Timer : 1000

Use the following **show** command to verify the class map details for a class map name:

Device# **show class-map type control subscriber name test** Class-map Action Exec Hit Miss Comp --------- ------ ---- --- ---- -- match-any test match day Monday  $0$  0 0 0 0 0 0 match-any test match ioin-time-of-day 8:00 18:00 0 0 0 0 0 match-any test match join-time-of-day 8:00 18:00 0 Key: "Exec" - The number of times this line was executed "Hit" - The number of times this line evaluated to TRUE "Miss" - The number of times this line evaluated to FALSE "Comp" - The number of times this line completed the execution of its condition without a need to continue on to the end

 $\mathbf I$